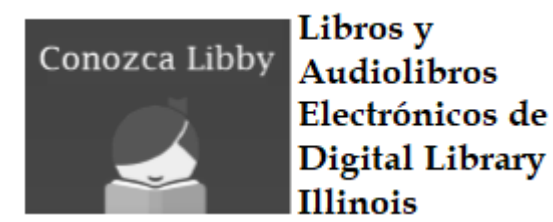

Libby es una app nueva que trabaja con Digital Library Illinois, nuestra base de datos de libros y audiolibros electrónicos. Libby es el reemplazo de la app OverDrive—si usted ya está usando OverDrive, puede continuar usándola si usted quiere. Libby es mucho más aerodinámica y tiene muchas características que la hace un recurso divertido y funcional por los materiales descargue en línea.

## **Empezando: Descarga Libby**

Libby está disponible gratuitamente en Google Play Store y Apple App Store. Cuando la app es instalada, ábrala. Libby le permite a buscar a su biblioteca pública en mapa o con dirección / nombre. El modo más fácil de buscar a WNPL es teclear nuestro nombre en el campo de búsqueda: "Warren Newport Public Library." Libby va a ubicar como "Digital Library Illinois, Warren-Newport Public Library." Hacer clic en la caja roja con "Digital Library Illinois" para seleccionar nuestra biblioteca.

## Digital Library of Illinois

**Warren-Newport Public Library** 224 O'Plaine Rd. Gurnee, Illinois, USA

**+ 159 MORE BRANCHES** 

"Digital Library Illinois" va a cargar en su pantalla con sugerencias de títulos y nuestro campo de búsqueda de libres. Para añadir la información de su tarjeta biblioteca a Libby, haga clic en "Add Your Card" en el medio de la pantalla. Escoja "Warren Newport Public Library" en la lista de bibliotecas, entonces teclee su número de tarjeta y haga clic en "Sign In." Usted también puede añadir o acceder a las tarjetas de la biblioteca haciendo clic en las tres líneas de menú en la esquina superior derecha de la pantalla y seleccionando "Library Cards."

## **Encontrando & Leyendo Libros**

Para buscar por los artículos, haga clic al lado de la lupa en la de la página y teclee su criterio de búsqueda. Usted también puede limitar su búsqueda haciendo clic en el signo más "+" en el medio de la página principal de Libby y escogiendo su criterio. Escoja sus límites, entonces haga clic en "Apply preferences" para utilizar sus límites. Para limitar su búsqueda en un formato especial (libros o audiolibros), desplace abajo la página principal de Libby a la sección de "Popular Collections." Usted puede escoger una variedad de colecciones, pero parar buscar un formato específico, haga clic en "Explore our collections," entonces escoja su formato (Todos formatos, Libros, Audiolibros). Para sacar prestado un título, haga clic en la cubierta del artículo. Una descripción detallada va a aparecer. Usted puede leer una muestra del artículo, o hacer clic en "Borrow" para sacar el artículo. Libby va a verificar el artículo y el momento de la el registro de salida. Haga clic en "Borrow" de nuevo para completar su registro de salida. Cuando su registro de salida está completo, Libby va a daré la opción para abrir el libro, continuar ojeando, o ir a su estante para leerlo. Si el artículo no está disponible, Libby va a permitiré reservarlo usando su correo electrónico. Para ver todos los artículos que tiene prestado, y para leer sus artículos, haga clic en "Shelf" en el fondo de la página.

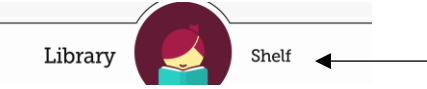

Desea su estante, puede descargar sus artículos, abrir artículos para leer, o acceder a sus reservas y actividad. Para acceder a sus materiales y notificaciones de esperas, haga clic en las tres líneas en la esquina superior derecha de la app. Más ayuda y "Tips & Secrets" está disponible en este menú también.

Vuelva su artículo búsqueda en cualquier momento haciendo clic en "Library" en el fondo de la página.

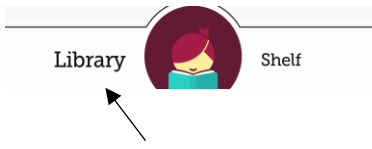

## **¿Preguntas sobre Libby?**

Por favor, contacte el Servicio para Adultos al (847) 244-5150 y presione 4, o visite https://meet.libbyapp.com/